## **Navigate - Texting or Emailing a Student**

*Easily communicate with students via text or email within Navigate.*

- 1. Open the student profile page
	- o Open a student profile by typing the student name or E Number into the top *Quick Search* bar. Select the appropriate student by clicking their name from the list which drops down from the *Quick Search* bar.

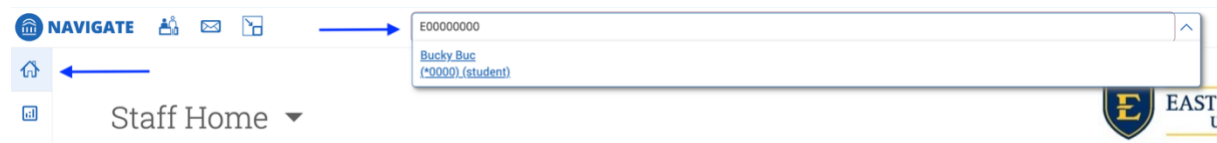

- 2. To send a message to the student:
	- o Click *Message Student* in the *Current Notification or Referrals* box on the left of the student profile page.
	- o A *Send a Message to Student* window will appear.

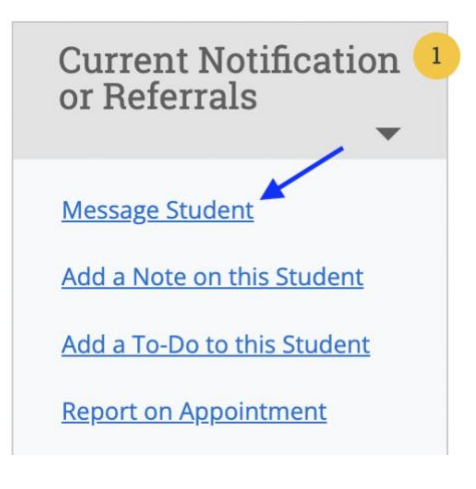

- 3. To send a text message:
	- o Ensure that the *Send Text* tab is selected.
	- o Type a message into the *Message* box.
		- NOTE: Text messages may only be 160 characters in length. Be direct and concise.
	- o Review the message.
	- o Click *Send Message.*

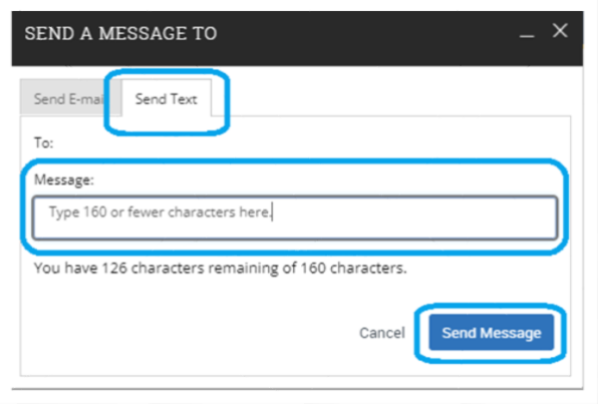

- 4. To send an email:
	- o Ensure that the *Send Email* tab is selected.
	- o Type a subject into the *Subject* box.
	- o Type a message into the *Message* box.
	- o Add an attachment as needed.
	- o To CC another person on the email message, type their @etsu.edu email address into the *Send Additional E-mail Notification To* box.
	- o Review the subject, message, file attachment, and CC.
	- o Click *Send Message*.
- 5. To reply to a student's text or email:

NOTE: When a student replies to the text, their message will appear as a reply in your ETSU email account as well as in Navigate Messaging. Replies can be sent from Outlook email. When replying to text messages, remember the 160-character limit. To view replies and reply by text message in Navigate:

- o Click on the *Conversations* icon at the top left of the page.
- .<br>iend Text Send E-mail To: Subject: Type Subject Here Message: **B**  $I := \frac{1}{2}$   $\oslash$  Paragraph  $\sim$   $\sim$   $\sim$ Hi Student. Type message to student here. Sincerely, Best Advisor Ever Add Attachment: Choose File No file chosen Send Additional E-mail Notifications To: **Send Message** Cancel

SEND A MESSAGE TO

- o The *Topic* column will display the students' replies. Click on the text of the students' reply in the *Topic* column.
- o Click on the *Reply* icon to the right. Replies can be sent as e-mails, text messages, or phone calls. Click the *Respond by Text* tab at the top.
- o Type the text message in the *Message* box. Click *Send Message*.

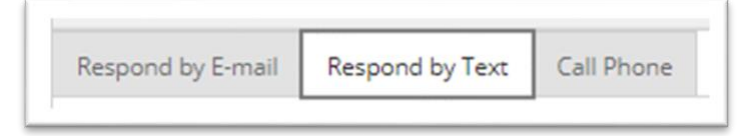